# DT-5200 LMWN

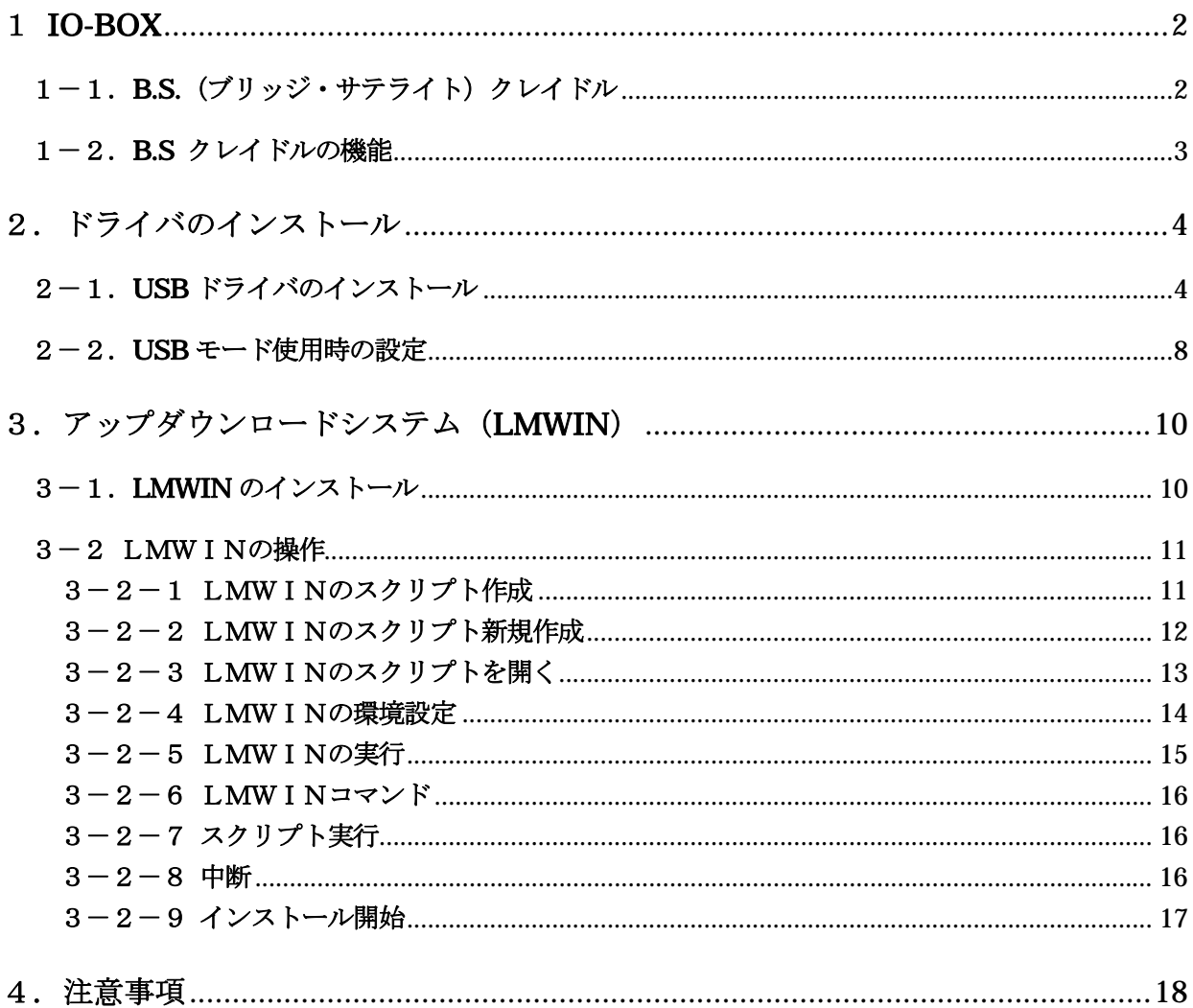

# **IO-BOX**

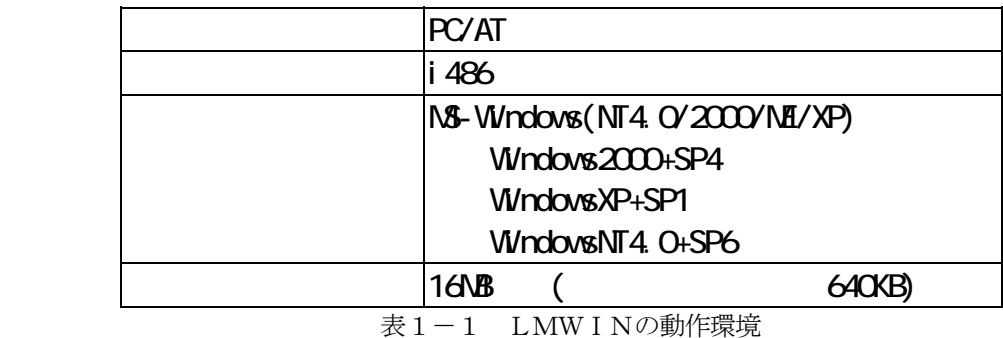

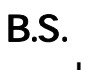

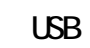

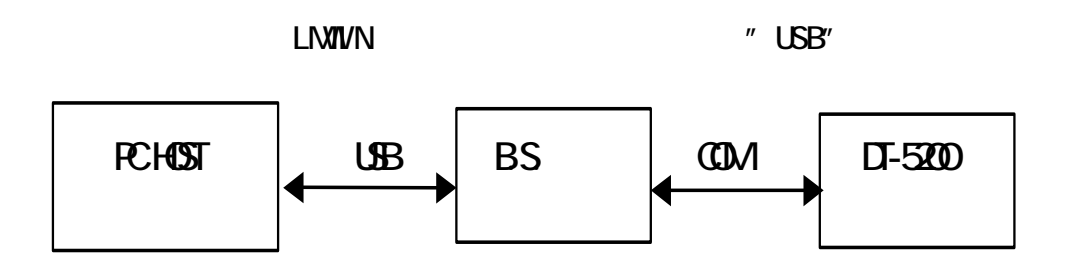

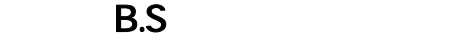

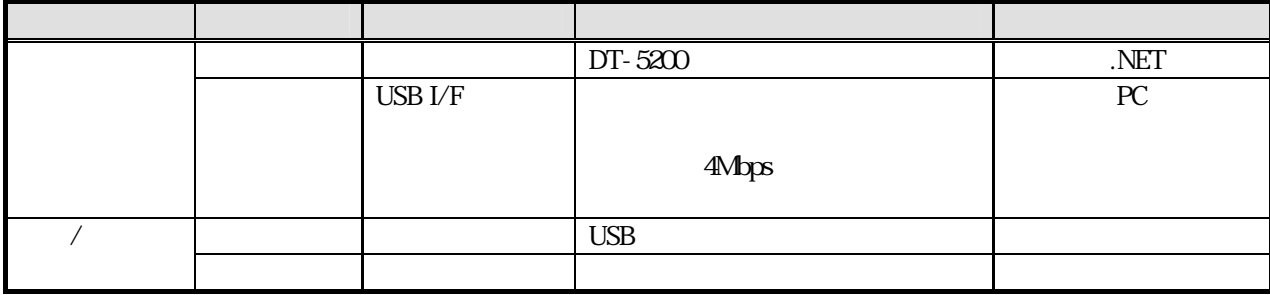

## USB

ActiveSync(推奨は Ver.3.8)のインストールにより、WindowsCE.NET HT との接続用 USB ドライバ がインストールされます。

DT-5200 のデバイス認識には、USB デバイス(DT-5200)のベンダ ID、プロダクト ID が書かれた ActiveSync の「wceusbsh.inf」ファイルを指定します。

DT-5200 のデバイス認識ができたら、LMWIN V6.13 の USB モードが使用できます。

#### 手順:

①ActiveSync インストーラを起動して、指示に従いインストールします。 ②ActiveSync インストール先フォルダの「wceusbsh.inf」ファイルに、DT-5200 のベンダ ID、 プロダクト ID が書かれた、ActibveSync の「wceusbsh.inf」を上書きコピーします。 なお、デフォルトから設定変更しないでインストールした場合は、 「C:\Program Files\Microsoft ActiveSync\drivers」 にインストールされます。 (OS が C ドライブの場合) (ActiveSync のインストール先は覚えておいて下さい。)

③DT-5200 を接続して、新しいハードウェア検出ウイザードの指示に従います。 ④Windows2000 の場合、以下に従い、DT-5200 をデバイス認識させます。 (ActiveSync をデフォルトフォルダにインストールした場合)

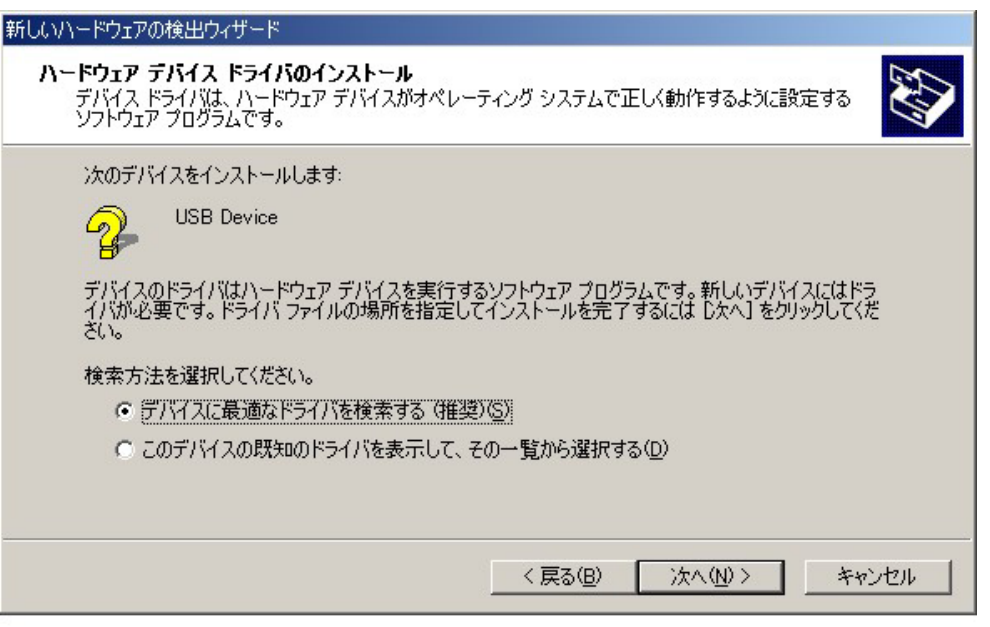

上記画面設定を選択、確認して、次へ(N)>をクリックします。

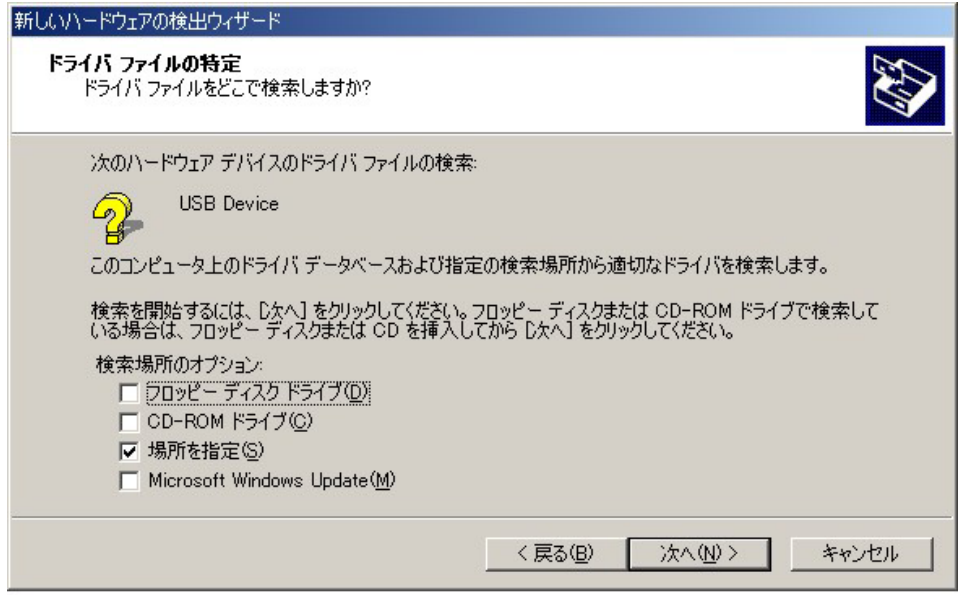

上記画面設定を選択、確認して、次へ(N)>をクリックします。

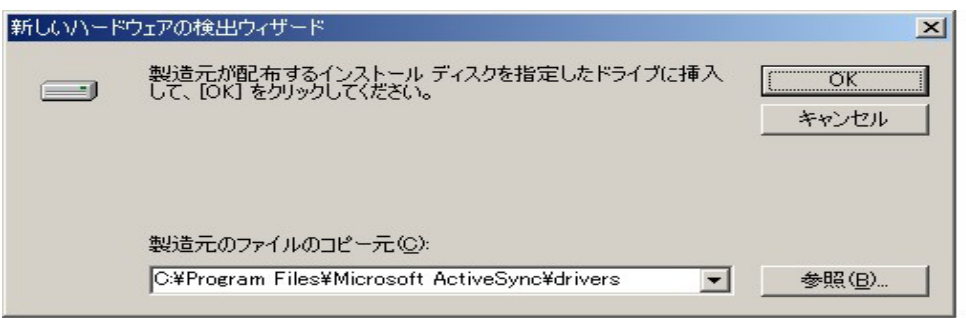

上記画面設定を選択、確認して、OK をクリックします。 次画面以降のウイザードの指示に従い、DT-5200 デバイス認識を完了させます。 ⑤WindowsXP の場合、以下に従い、DT-5200 をデバイス認識させます。 (ActiveSync をデフォルトフォルダにインストールした場合)

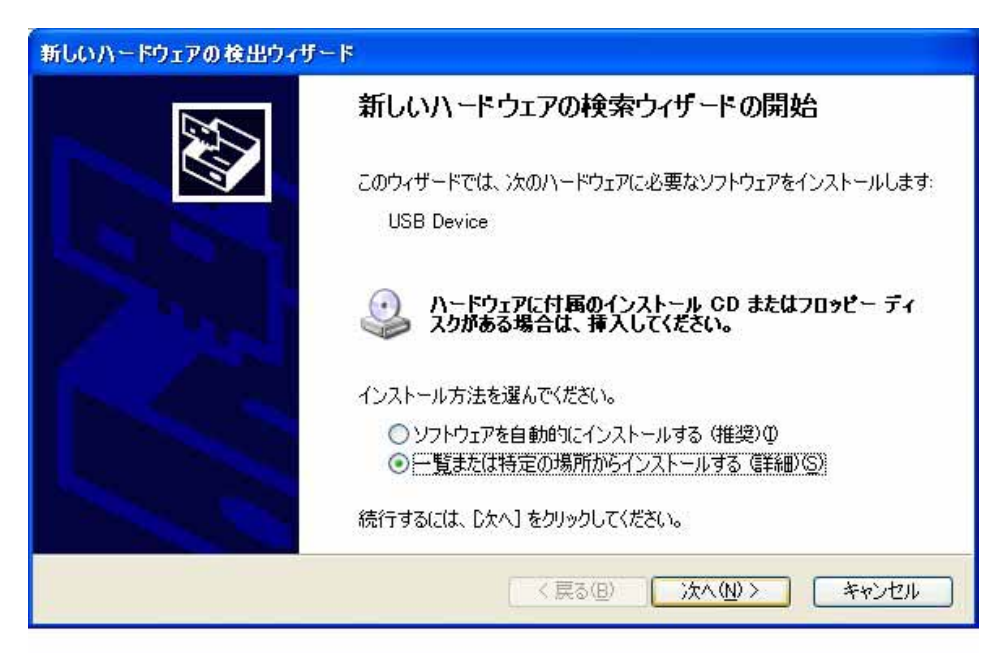

上記画面設定を選択、確認して、次へ(N)>をクリックします。

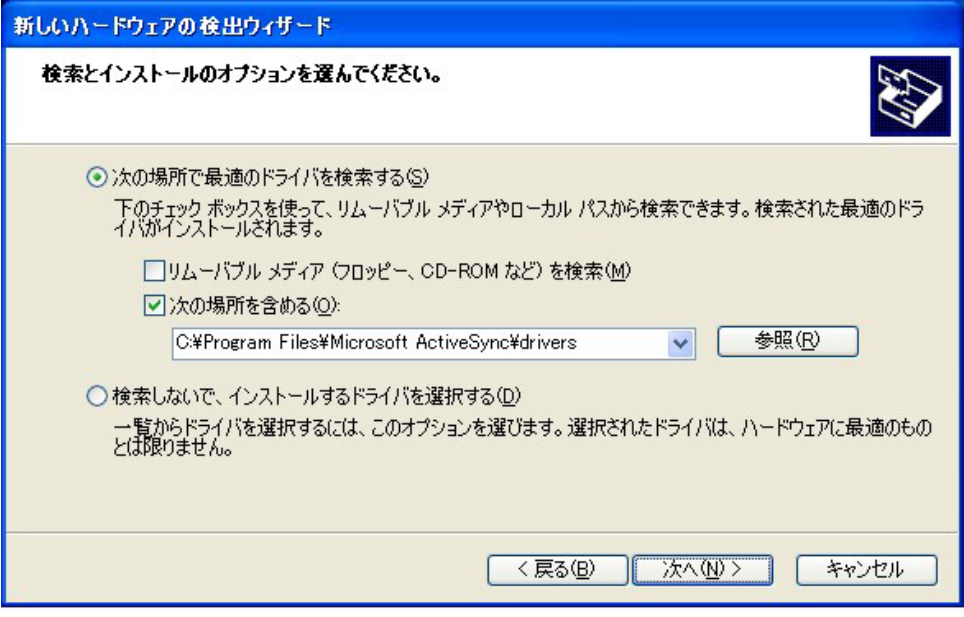

上記画面設定を選択、確認して、次へ(N)>をクリックします。

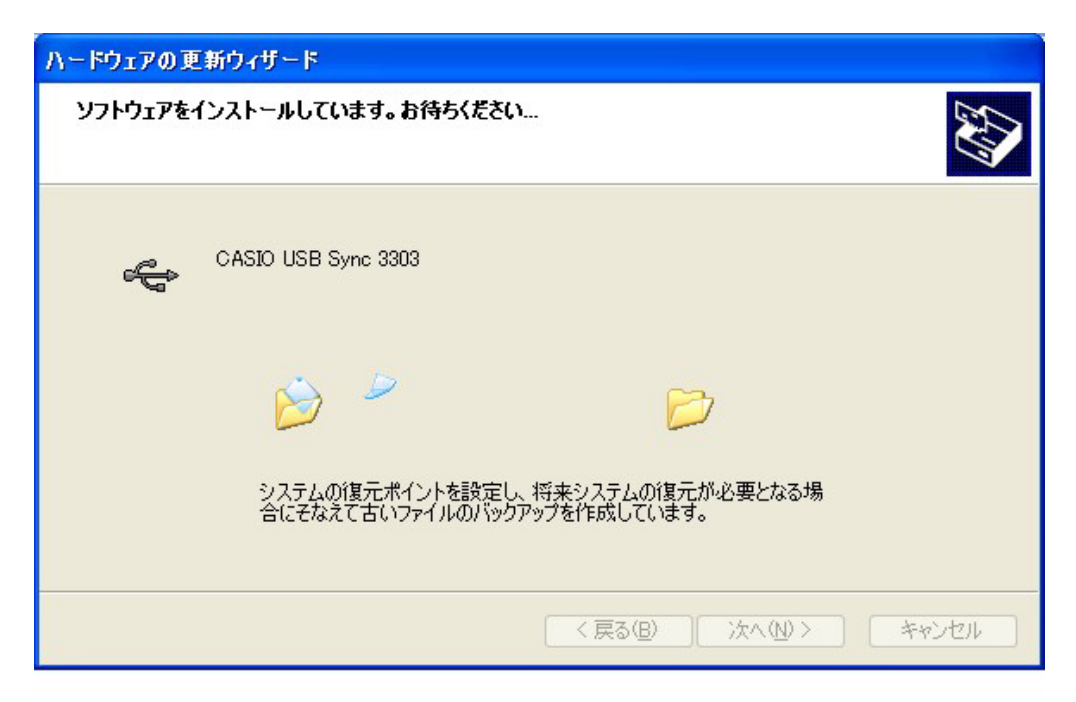

上記画面設定を選択、確認して、次へ(N)>をクリックします。 次画面以降のウイザードの指示に従い、DT-5200 デバイス認識を完了させます。

## USB

LMWIN、ActiveSync の USB 接続は、どちらか一方しか使用できません。 LMWIN V6.13 で、USB モードを使用する為には、PC 側 HT 側で以下のチェック外しが必要となります。

①PC 側 ActiveSync:ActiveSync 起動→ファイル→接続の設定→ 「USB 接続をこの PC で有効にする」のチェックを外す。(以下画面参照)

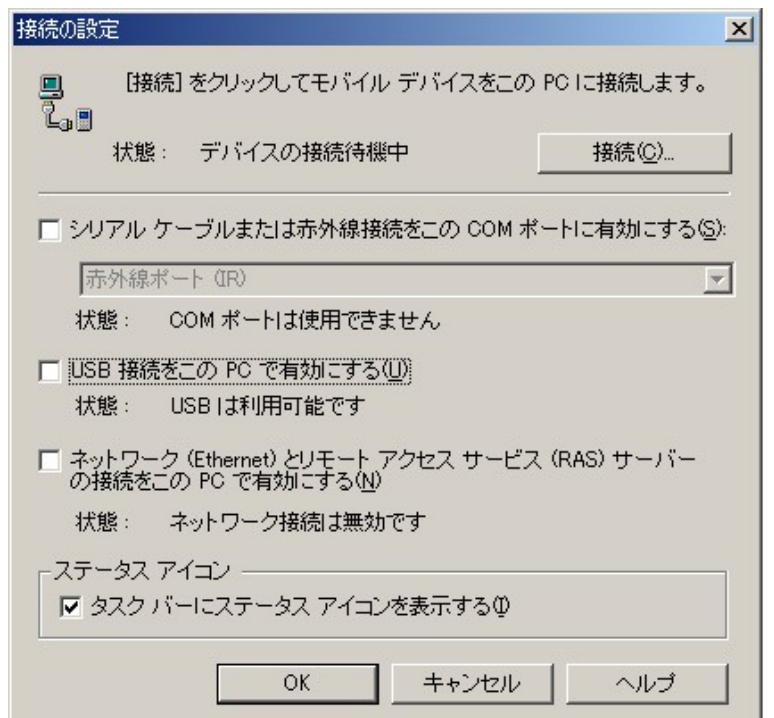

②HT 側:コントロールパネル→PC との接続→

「PC にケーブルを接続する」のチェックを外す。(以下画面参照)

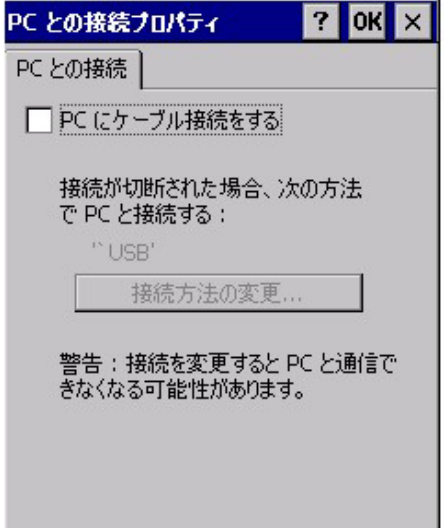

## LMWN

## LMWN

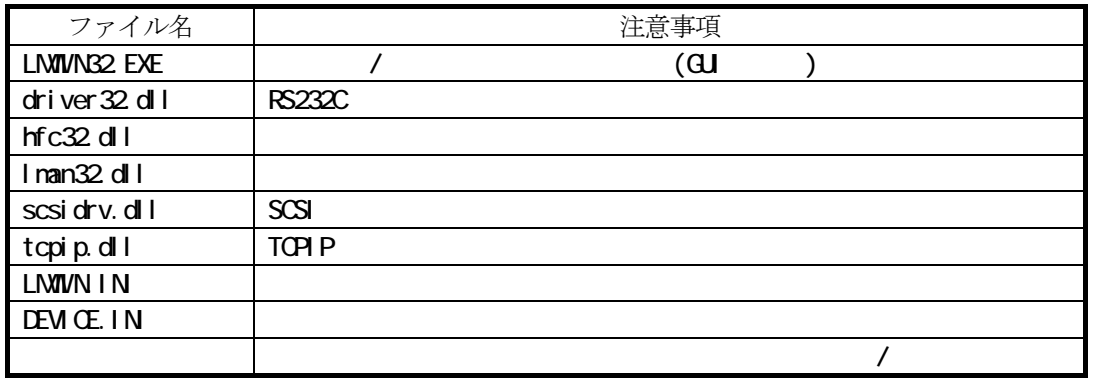

表4-1 LMWINの構成要素

Setup.exe

LMWIN Setup.exe

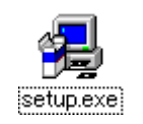

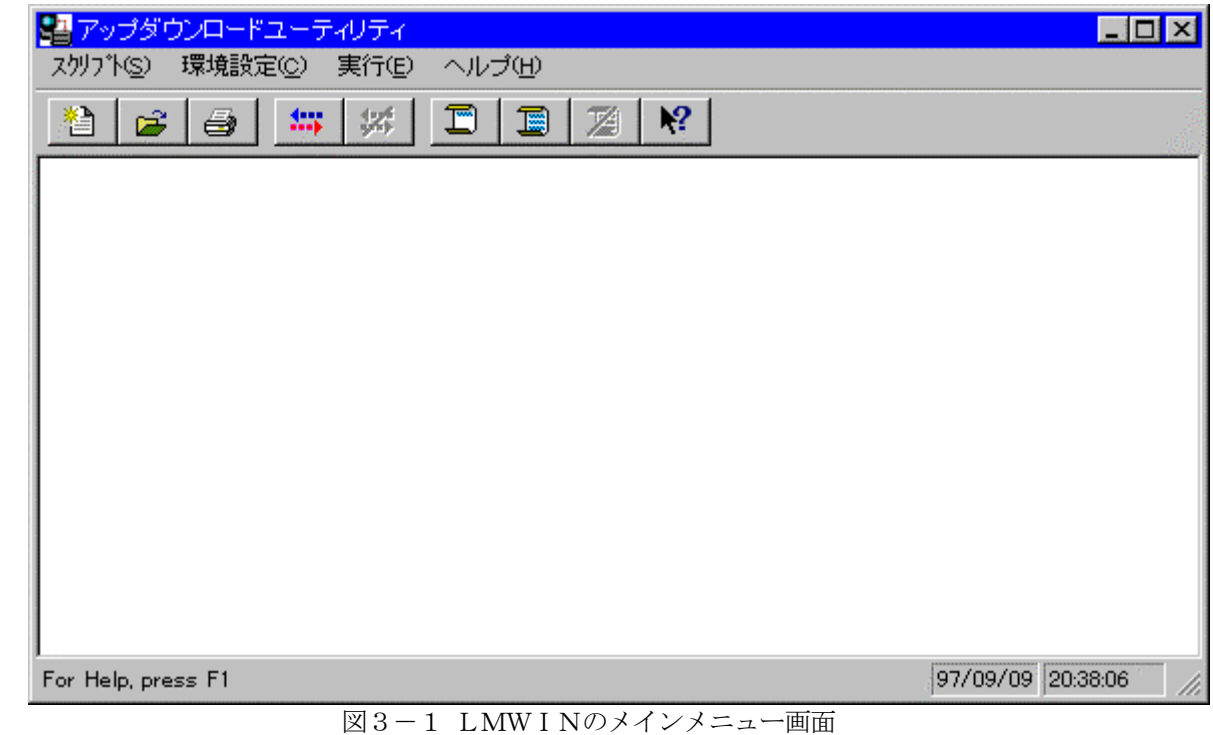

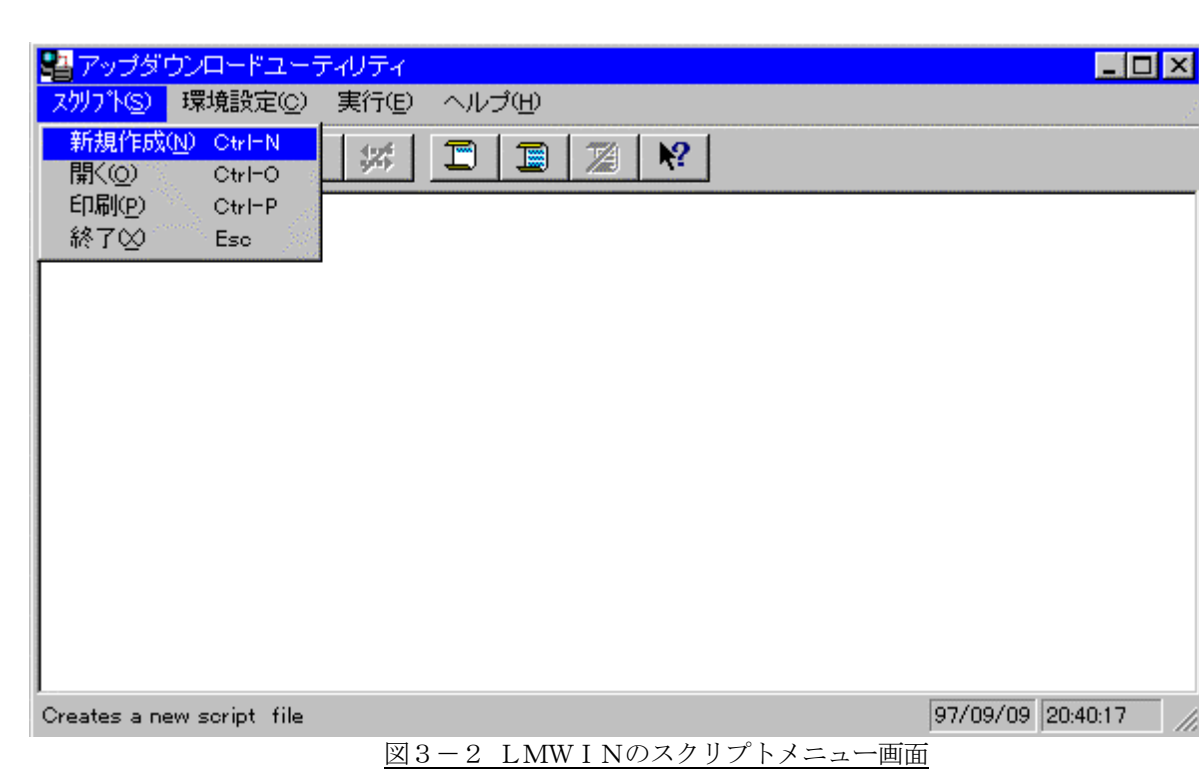

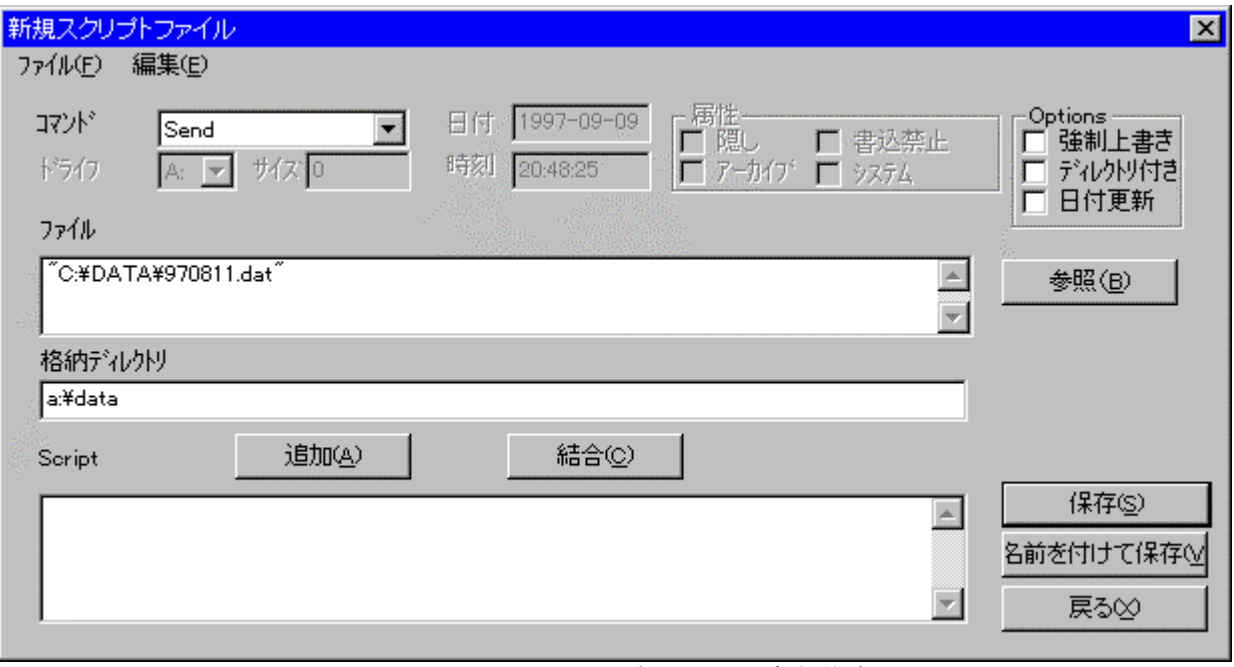

 $\mathcal T$  $s$ end  $s$ 

図3-3.LMWINのスクリプトファイル新規作成画面

→[編集] … コマンドを「スクリプト」に記述します。<br>■[編集] … コマンドを「スクリプト」に追加します。 →[編集] … 行のスクリプトコマンドには、<br>このスクリプトコマンドには、このスクリプトコマンドには、このスクリプトコマンドには、このスクリプトコマンドには、このスクリプトコマンドには、このスクリプトコマンドには、このスクリプトコマンドには、このスクリプトコマンドに →[ディスク||ディスク||ディスク||ディスク||ディスク||ディスク||ディスク||ディスク||ディスク||ディスク||ディスク| ールの … スクリプトファイルを上書き保存します。<br>- インタリプトファイルを上書き保存します。 →[編集] … 名前を付けて保存します。<br>●[編集] … 名前を付けて保存します。 →<br>| 参照| → 『参照』 → 『参照』 → 『参照』 → 『参照』 → 『参照』 → 『参照』 → 『参照』 → 『参照』 → 『参照』 → 『参照』 → 『参照』 → 『参照』 → 『参照』 → 『参照』 → 『参照』 → 『参照』 → 『参照』 → 『参照』 → 『参照』 → 『参照』 → 『参照』 → 『参照』 → 『参照』 → 『参照』 → 『参照』 → 『参照』 → 『参照』 → 『参照』 → 『参照』 → 『参照』 →

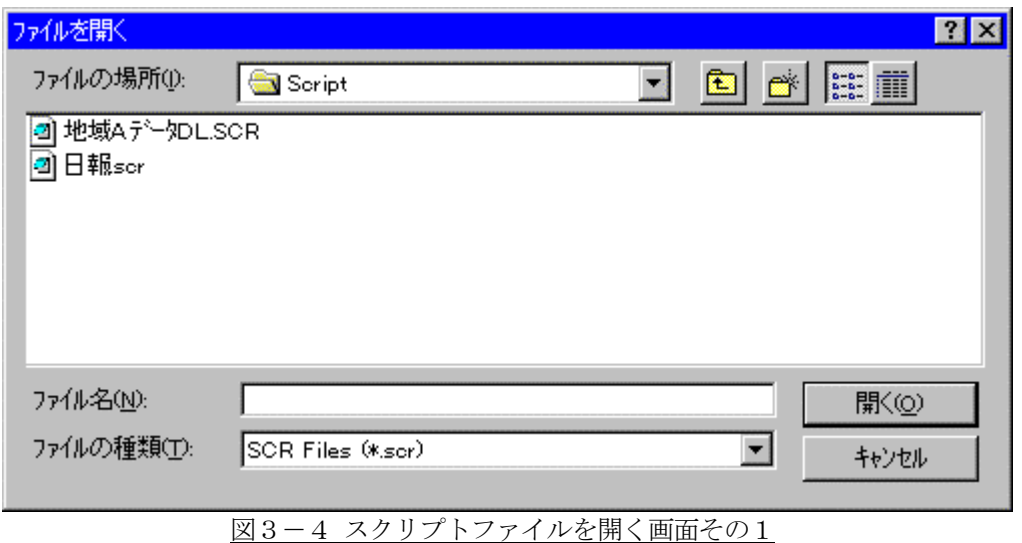

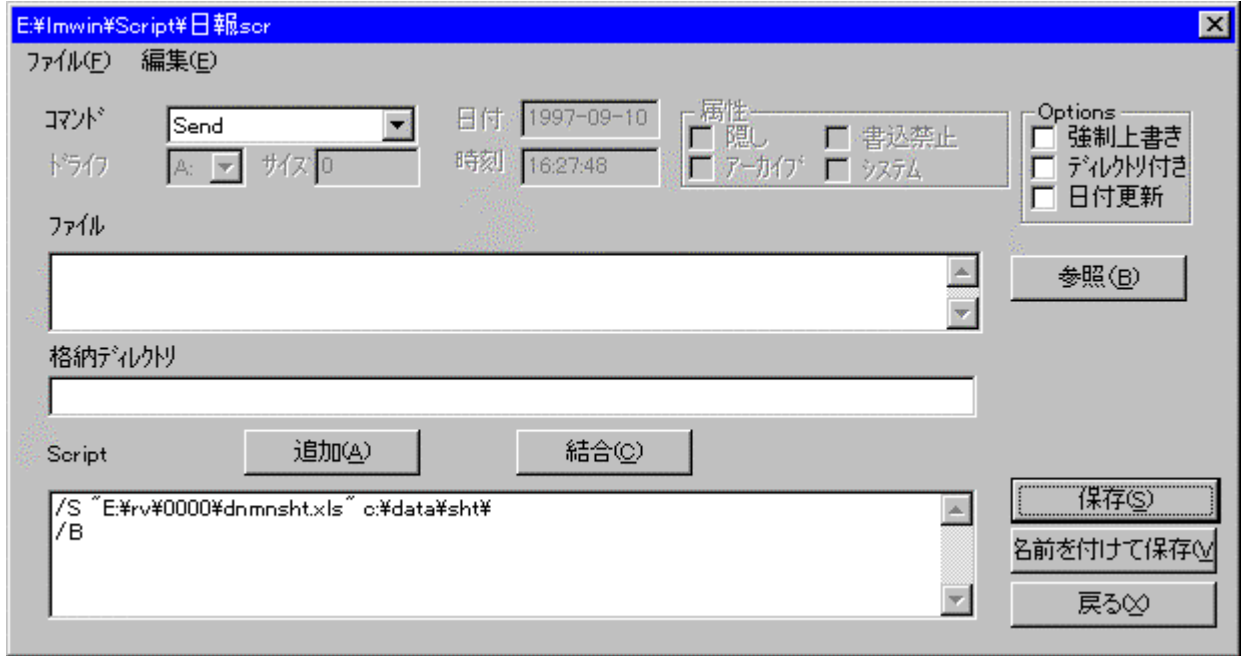

## 図3-5 スクリプトファイルを開く画面その2

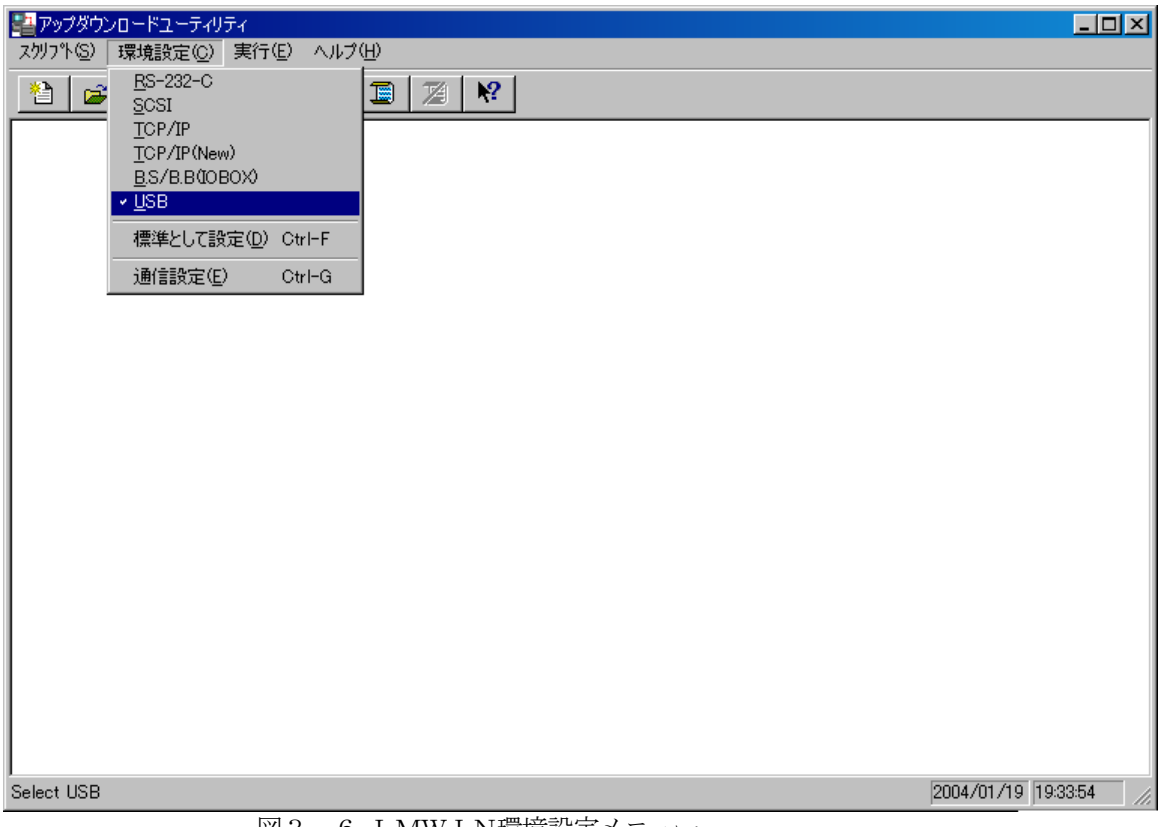

図3-6 LMWIN環境設定メニュー

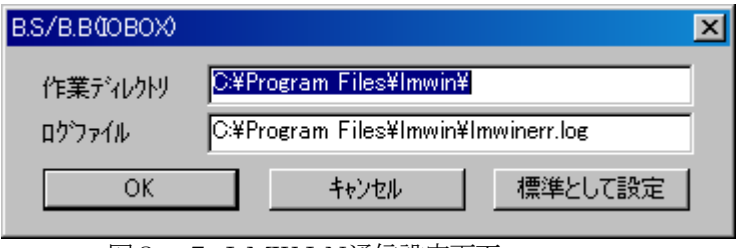

図3-7 LMWIN通信設定画面

 $\alpha$ DEVICE.IN

#### $\mathsf{FLCE}$

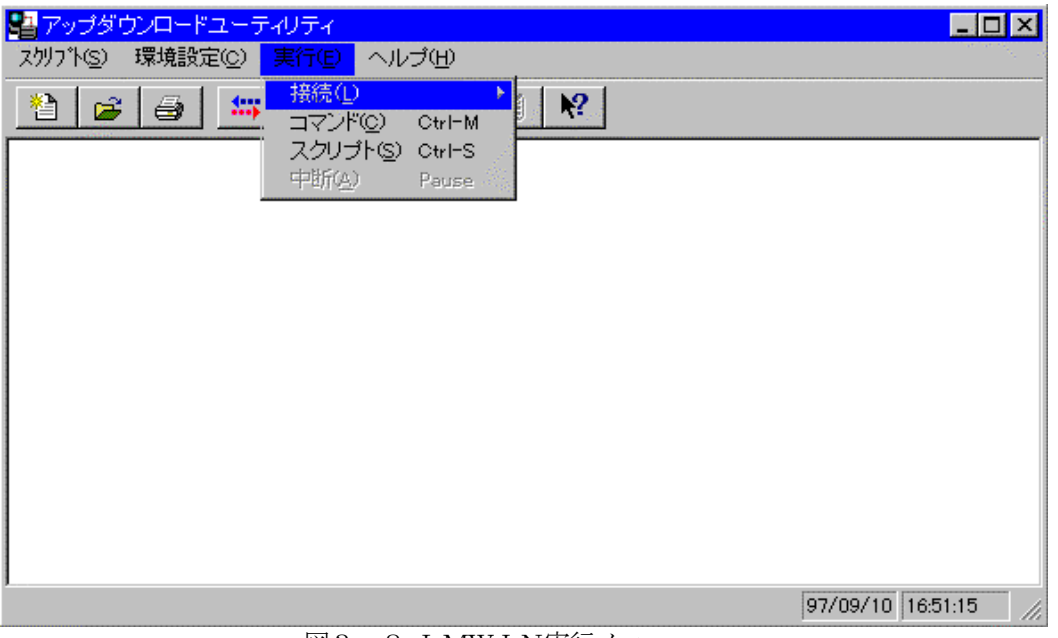

### 図3-8 LMWIN実行メニュー

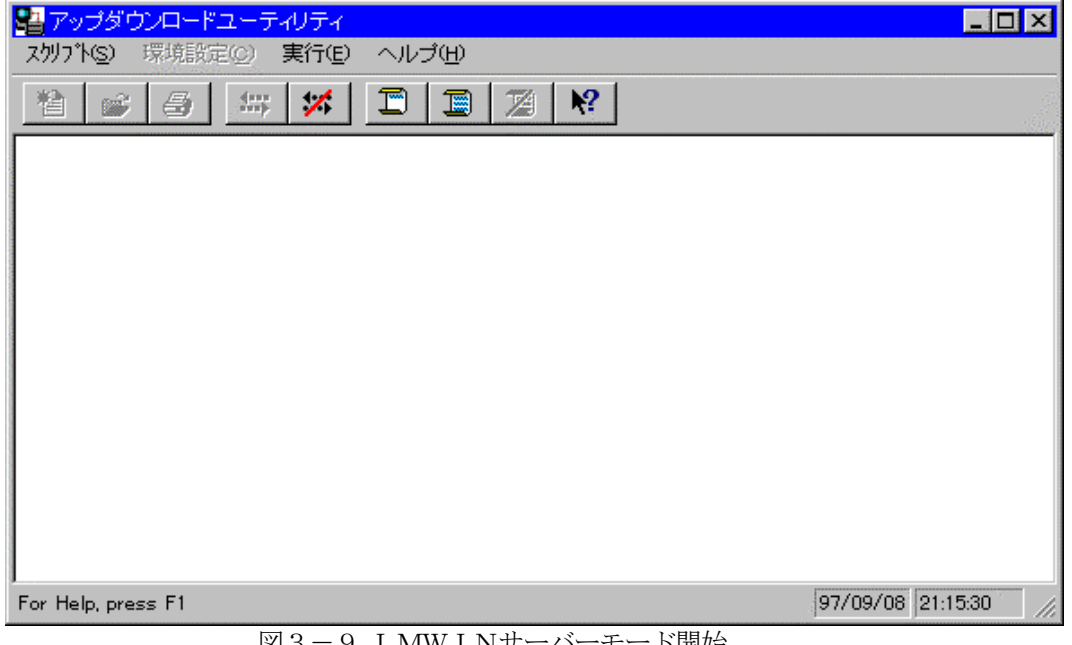

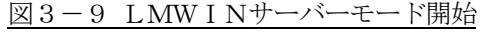

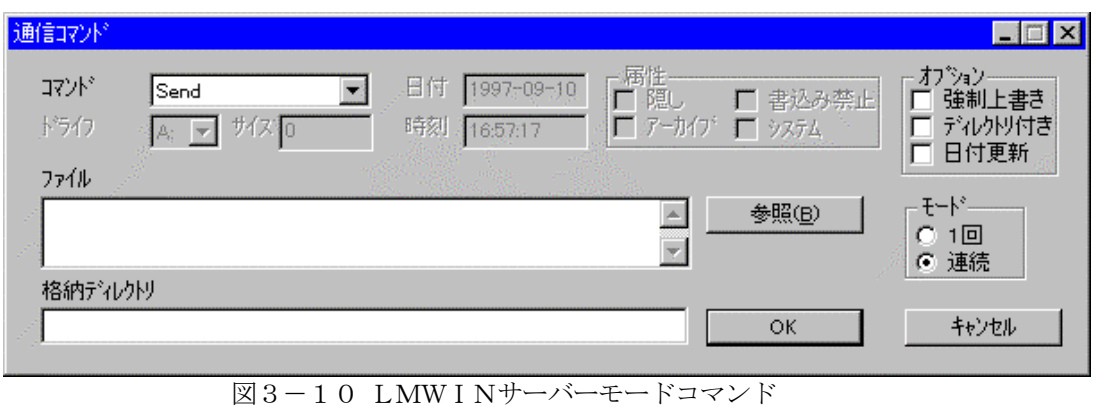

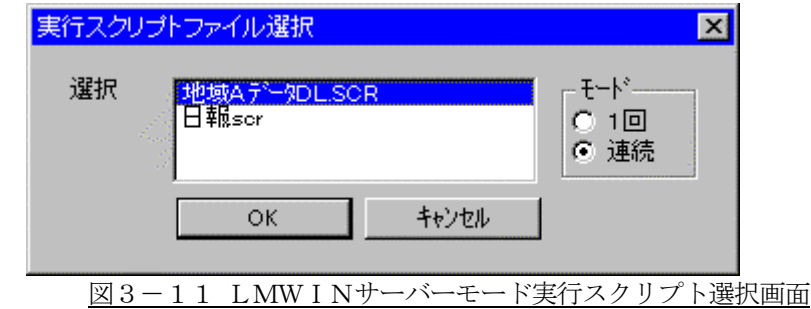

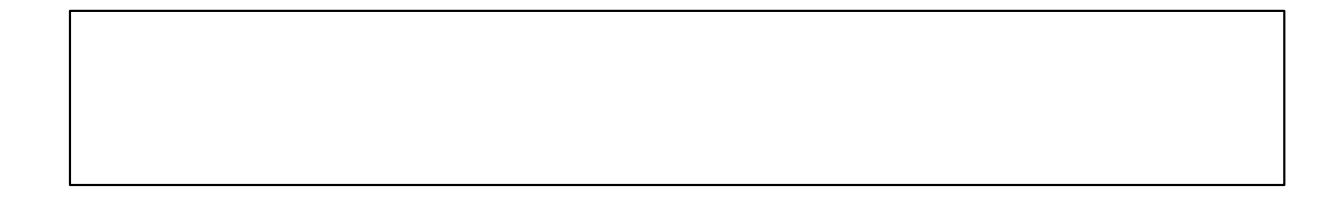

 $\mathsf{FLCE}$ 

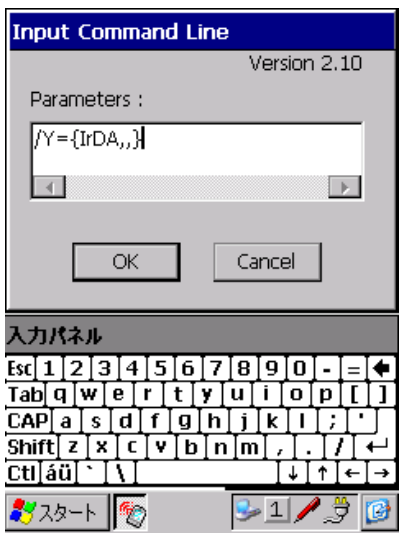

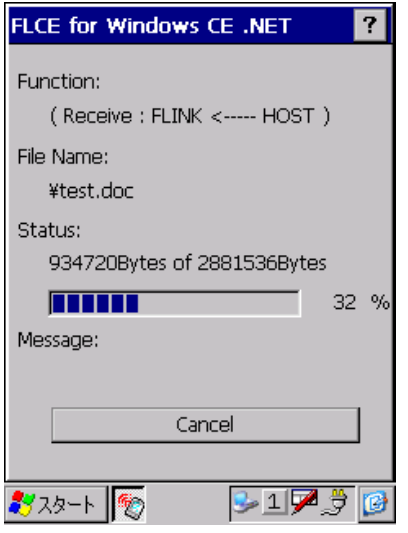

(1) PC USB  $PC$ 

#### (2)  $I/O$  BOX OFF

- (3) インストール終了後にコントロールパネルから通信速度の設定を変更する場合は、 必ず、ActiveSync 等のアプリケーションを終了させてから行ってください。
- (4) HT の設定・使用方等については、HT のマニュアル(仕様書)等を参照してください。

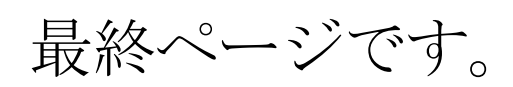